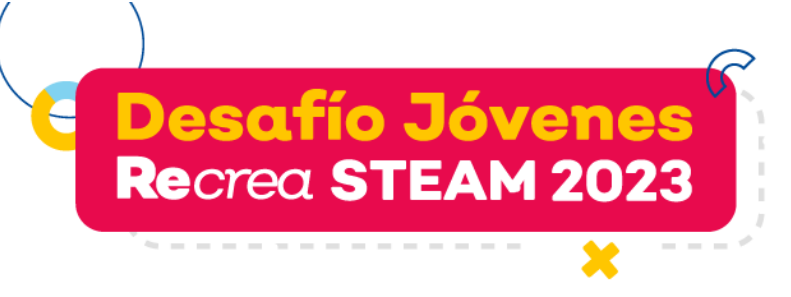

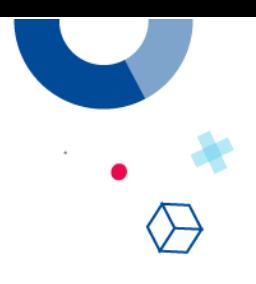

# **GUÍA DE INSCRIPCIÓN**

1. Ingresa al link: https://portalsej.jalisco.gob.mx/micrositios/?page\_id=14310

Da click en el botón **"Inscríbete aquí"**

Serás direccionado a la página de GENIUS ARENA, da click en el botón **"Inscríbete"**

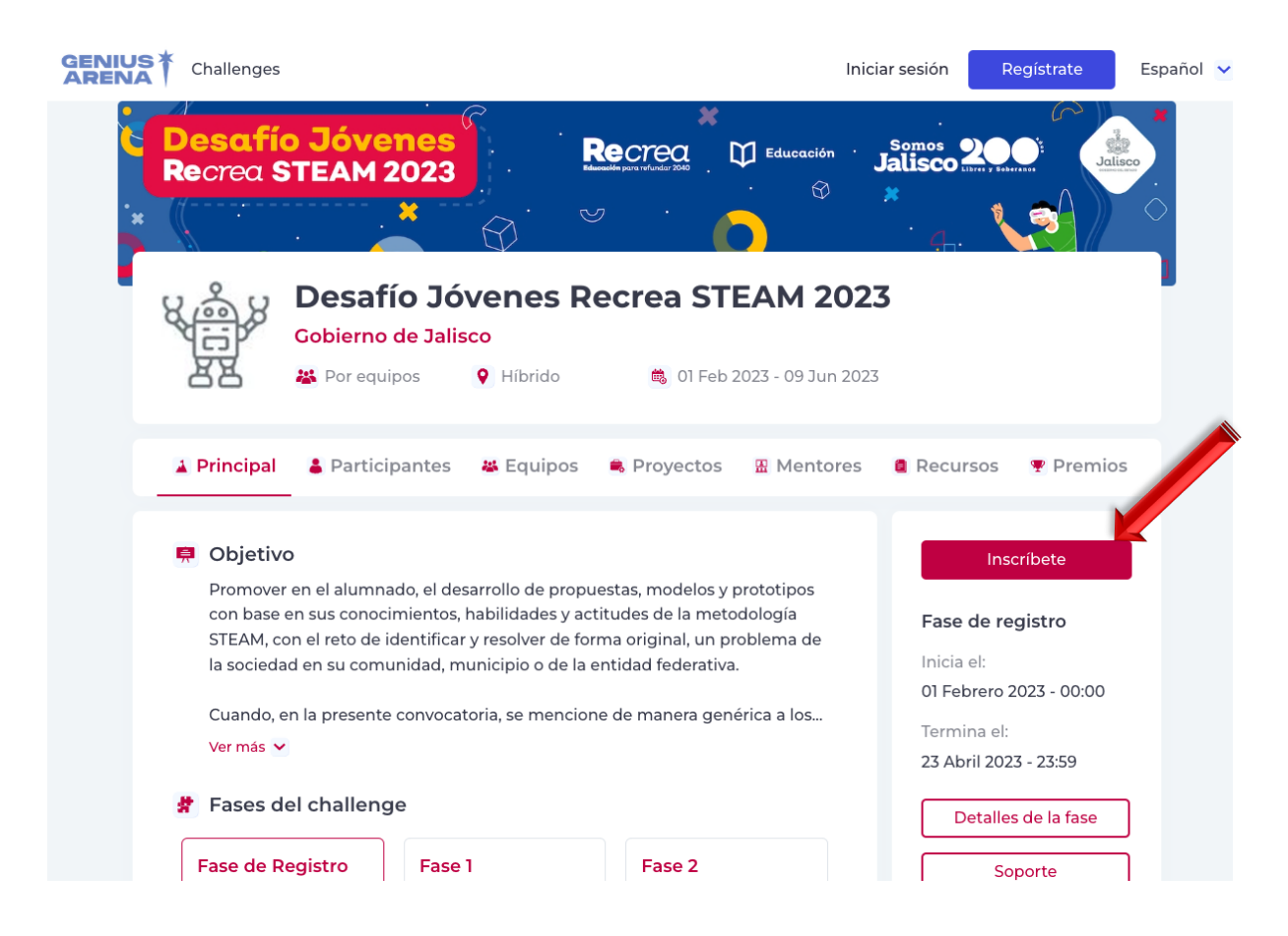

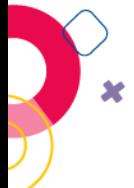

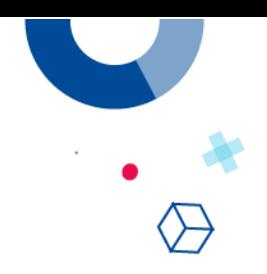

2. A continuación, deberás registrarte en la plataforma GENIUS ARENA, que es primordial para poder iniciar sesión en el Desafío Jóvenes Recrea STEAM, para ello da click en "Regístrate" para crear tu cuenta personal.

 $\sim$   $-$ 

**Desafío Jóvenes** 

Recrea STEAM 2023

------------

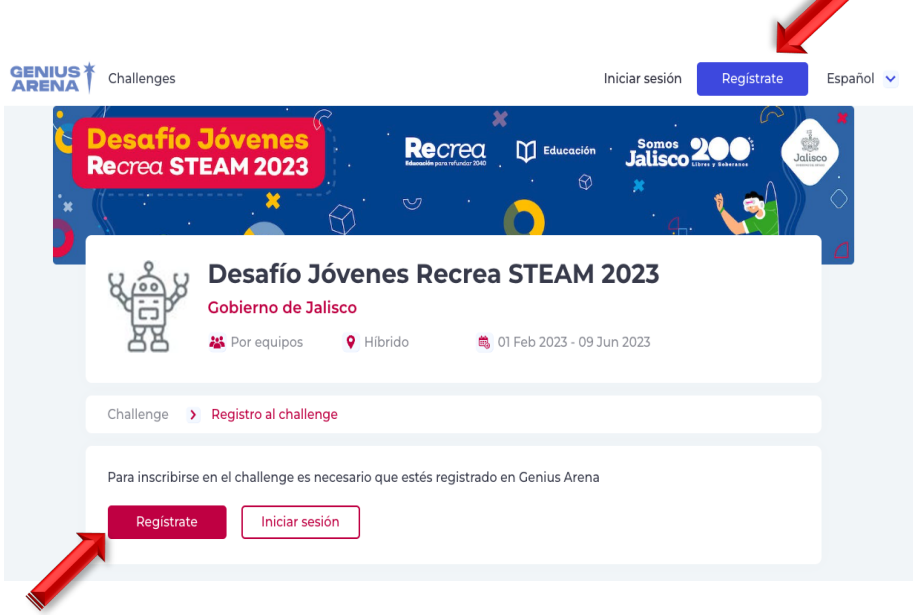

3. Ahora llena tus datos solicitados (nombre, apellidos, correo electrónico y contraseña) o en su defecto utiliza el servicio de Google. Es importante que memorices tu correo y contraseña que registras, porque será el que uses para toda ocasión en el Desafío Jóvenes Recrea STEAM. Cuando registres tus datos, da click en el botón "Crear cuenta"

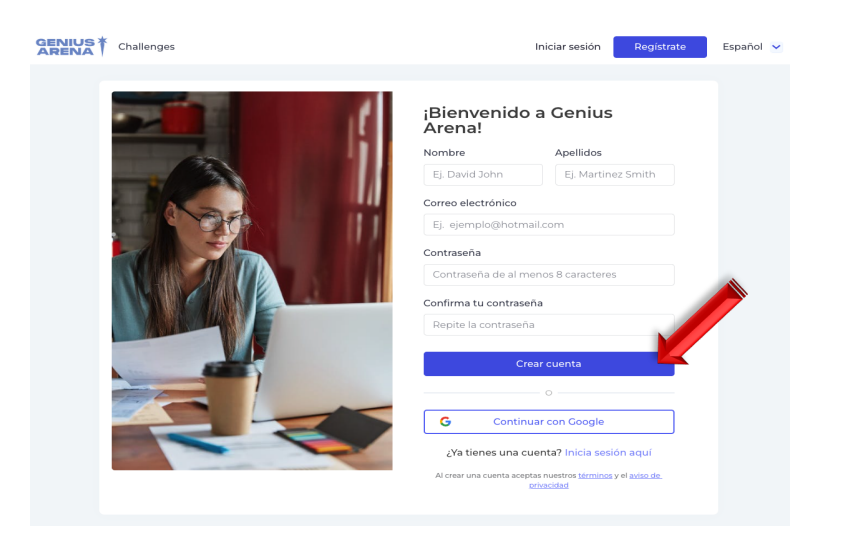

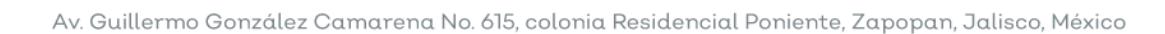

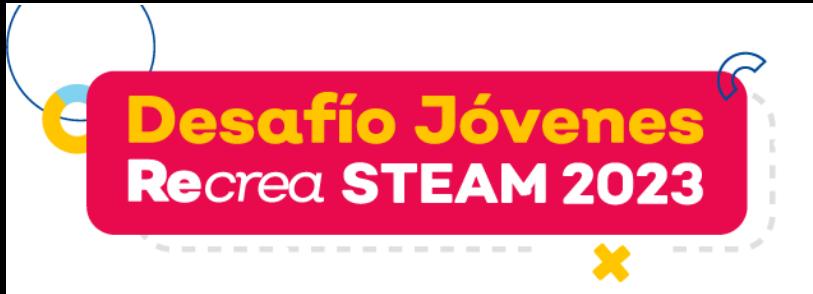

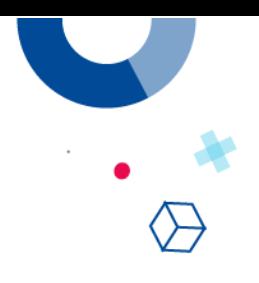

4. Verifica tu cuenta a través de un código, que llegará a tu correo electrónico.

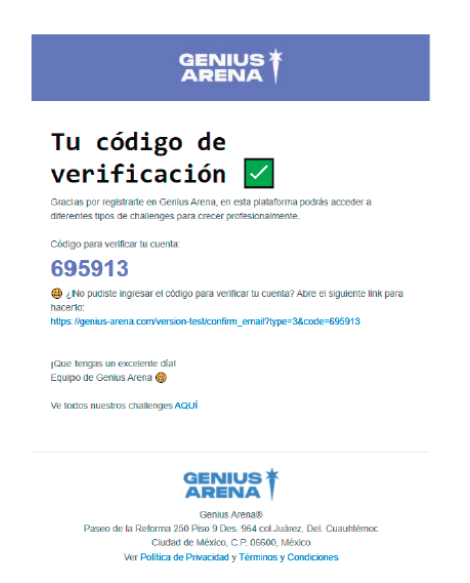

Anota el código en el campo de "código de verificación" y da click en "Confirmar"

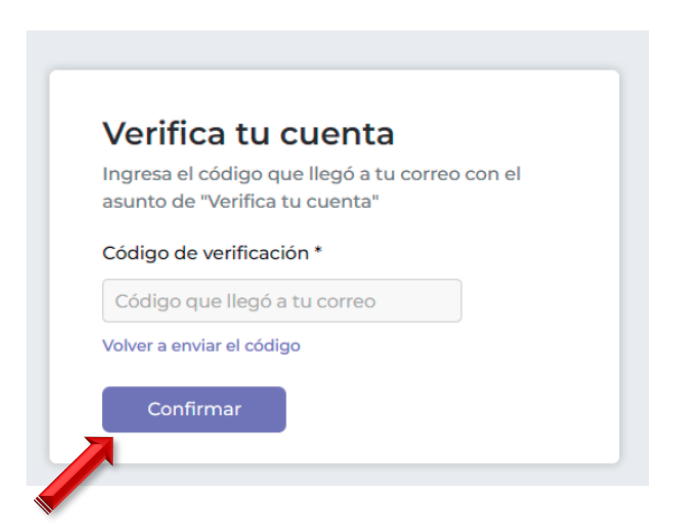

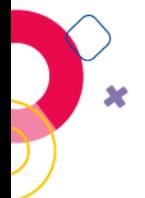

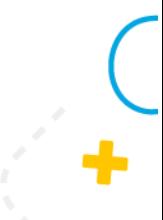

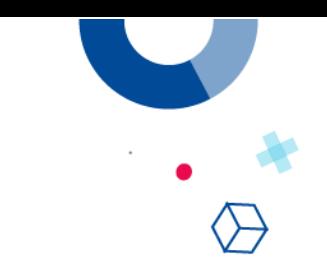

5. Cuando verifiques tu cuenta, te regresará a la página de inscripción del Desafío Jóvenes Recrea STEAM 2023 para hacer tú registro en el

Desafío para "alumnos y docente/asesor".

**Desafío Jóvenes** 

Recrea STEAM 2023

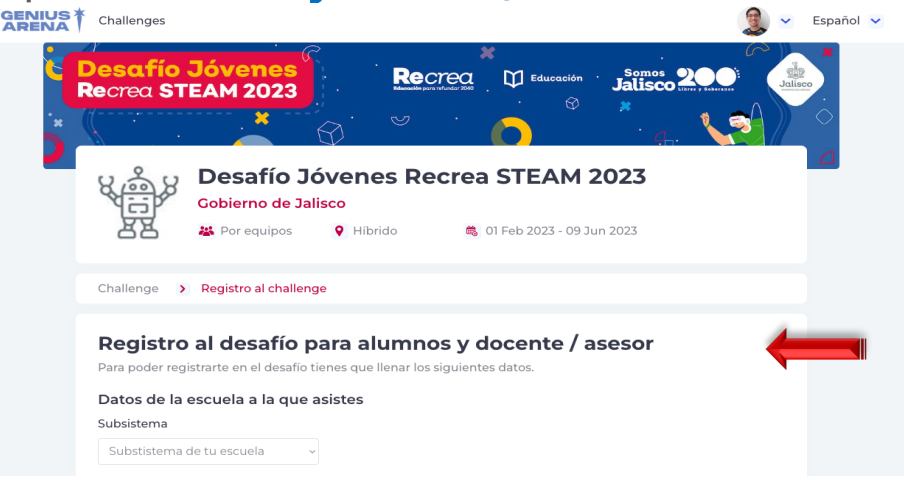

6. Llena el formulario completo. No debe quedar ningún campo sin contestar. Si eres asesor en algunos campos la información solicitada no aplica y solo escribirás un "#".

Finalizar con el botón "Terminar el registro".

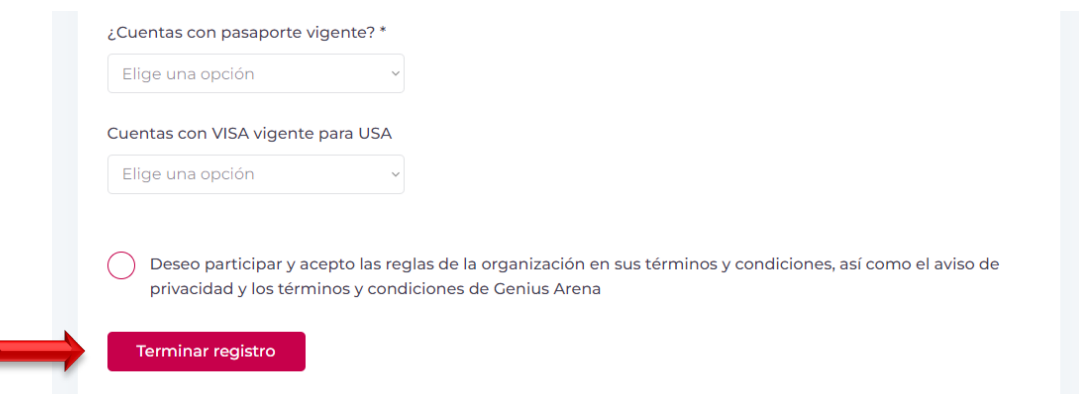

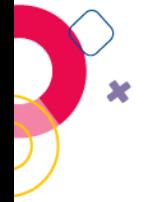

## Nota importante:

Todos los integrantes de tu equipo y tu profesor asesor deberán hacer los pasos anteriores de forma individual antes de hacer el registro de tu equipo.

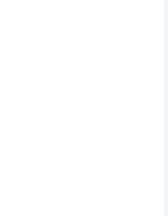

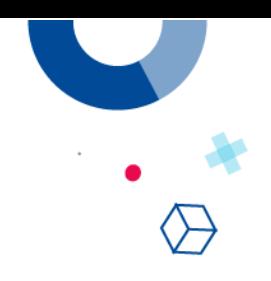

### **REGISTRO DE EQUIPOS**

**Desafío Jóvenes** 

Recrea STEAM 2023

1. Una vez que los integrantes de tu equipo, el profesor asesor y tú, estén registrados, el estudiante que fungirá como el líder del equipo, dará click en el botón "Inscribir un equipo".

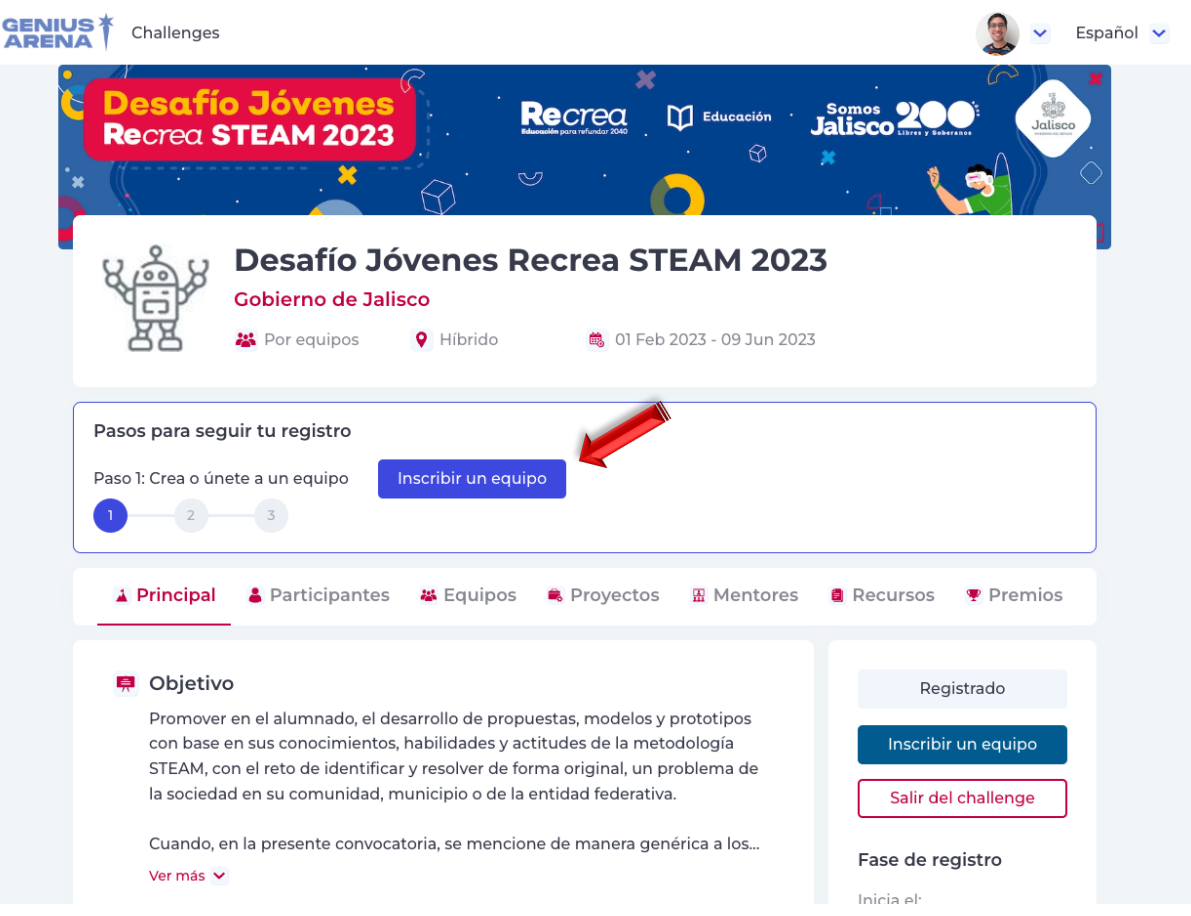

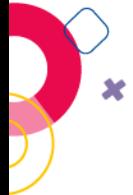

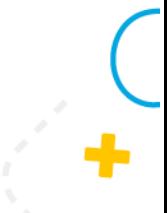

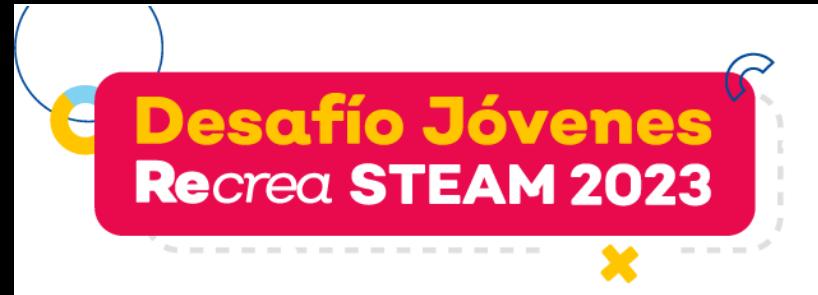

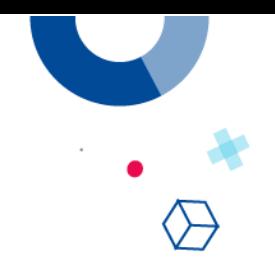

2. Te llevará a otra pantalla y da clic en el botón "Crear nuevo equipo".

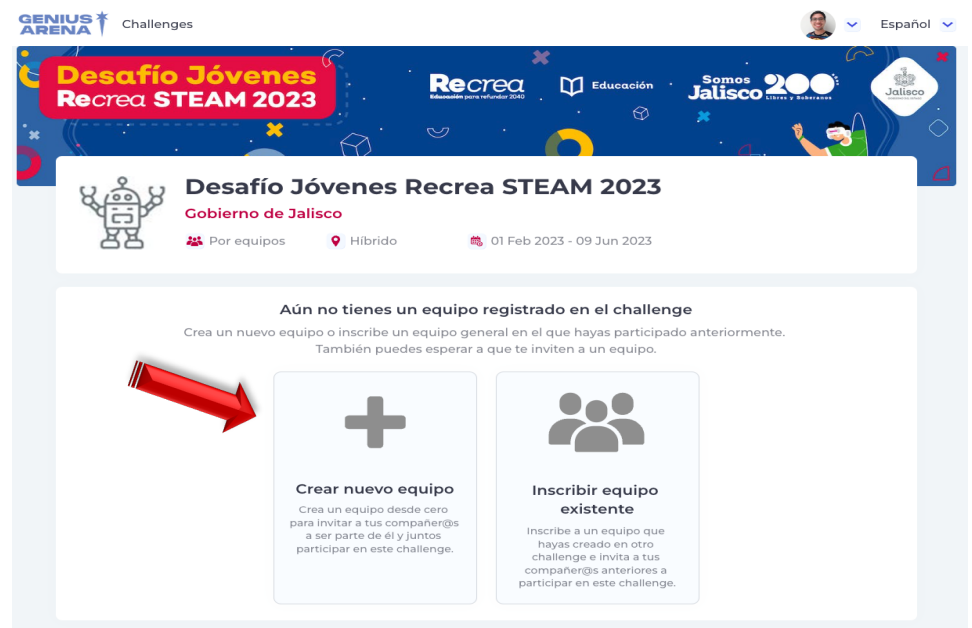

4. Se abrirá una ventana donde llenarás los campos para crear tu equipo.

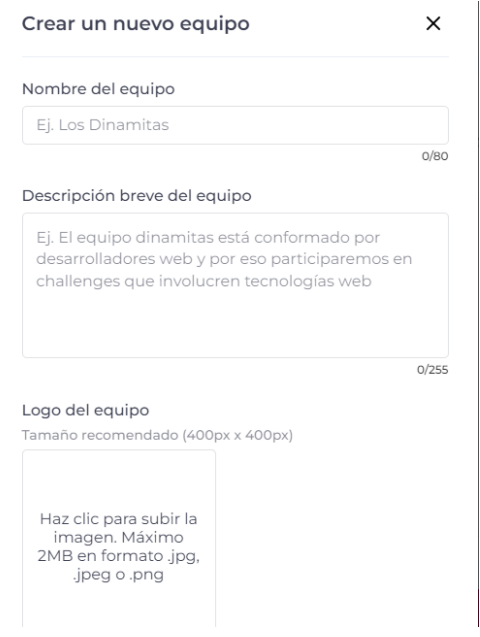

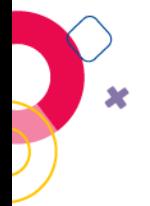

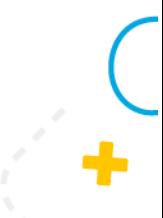

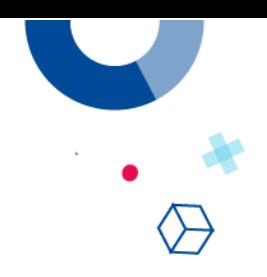

4. Una vez creado el equipo te convertirás en líder y te llevará a la vista donde seleccionarás el equipo que creaste y lo confirmarás. Recuerda, una vez confirmado el equipo ya no puedes cambiarlo.

**Desafío Jóvenes** 

Recrea STEAM 2023

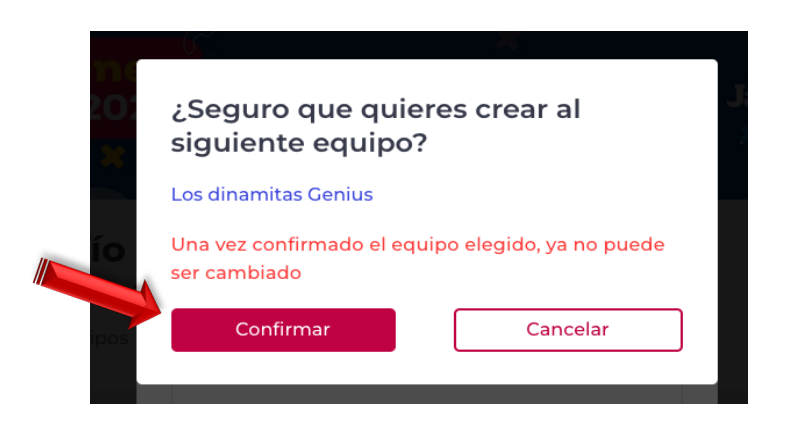

5. Una vez confirmado el equipo ya podrás invitar a tus compañeros y al docente asesor de tu equipo.

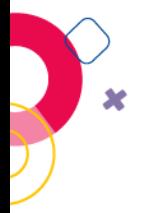

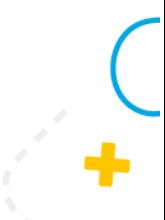

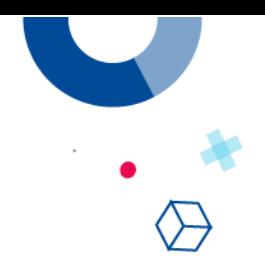

#### **INVITAR PARTICIPANTES Y DOCENTE ASESOR A TU EQUIPO**

**Desafío Jóvenes** 

Recrea STEAM 2023

1. Debes estar seguro de que a las personas que vas a invitar, ya están registrados también en la plataforma GENIUS ARENA de forma individual. Da clic en el botón "Invitar nuevo integrante".

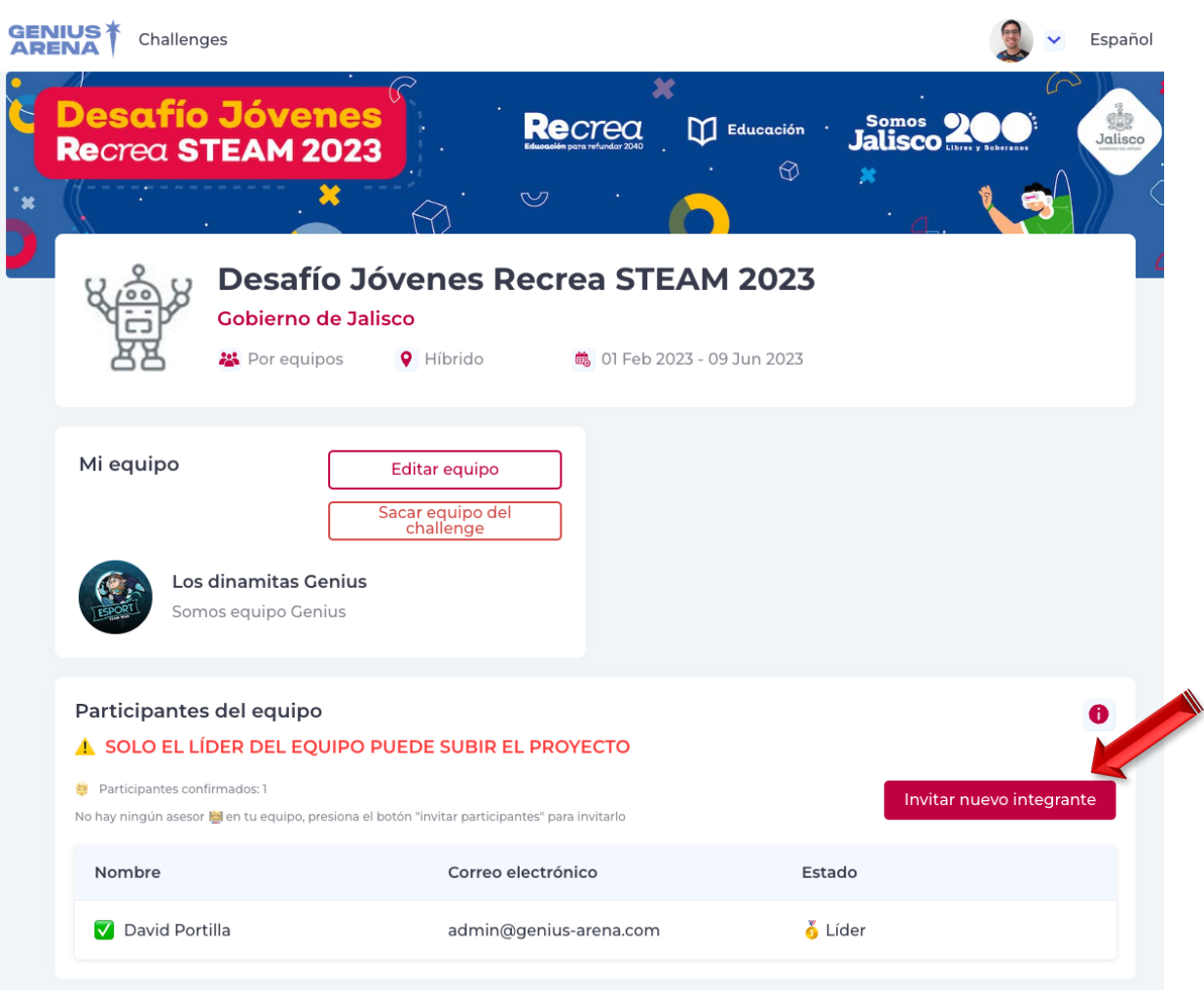

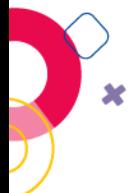

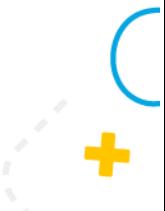

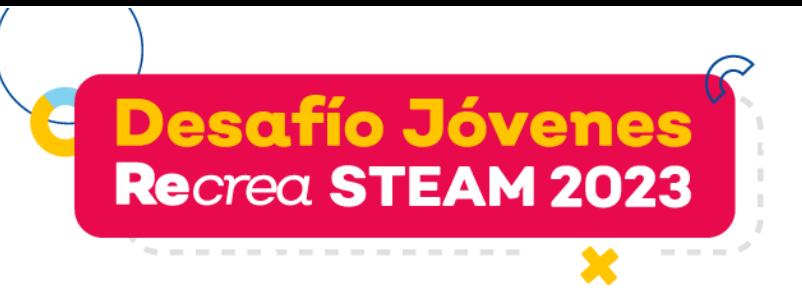

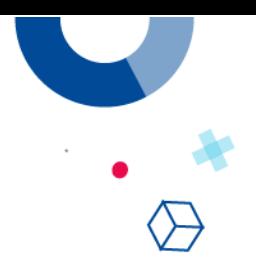

2. En la invitación a los integrantes de tu equipo deberás seleccionar la opción "Participante" para quienes son alumnos o "Asesor" para el docente asesor.

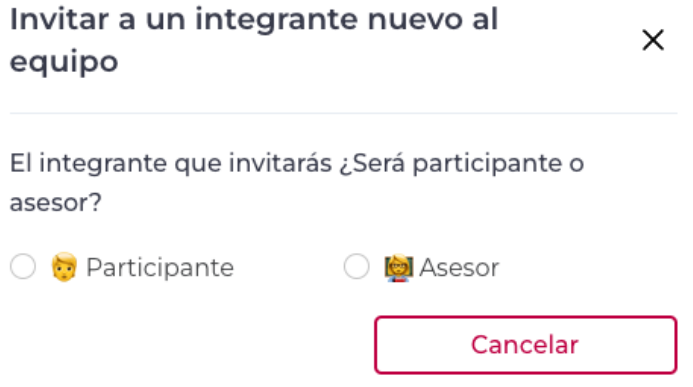

3. Al darle click te saldrá una ventana donde escribirás el correo de la persona que quieres invitar. Ya que lo tengas, dale click al botón invitar, para que le llegue el correo de invitación.

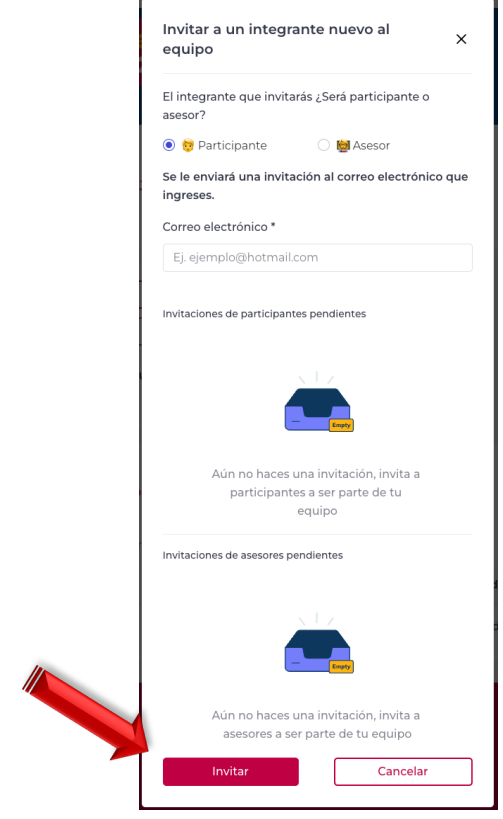

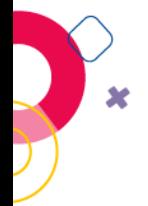

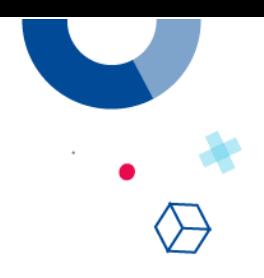

#### **REGISTRA TU PROYECTO**

**Desafío Jóvenes** 

Recrea STEAM 2023

------------

1. El botón "Crear proyecto" te aparecerá en la plataforma a partir del jueves 24 de abril en la fase 1 "entrega de información y evidencias del proyecto", previamente tus compañeros (mínimo 3, máximo 4) y tu docente asesor deberán haber aceptado la invitación a ser parte del equipo.

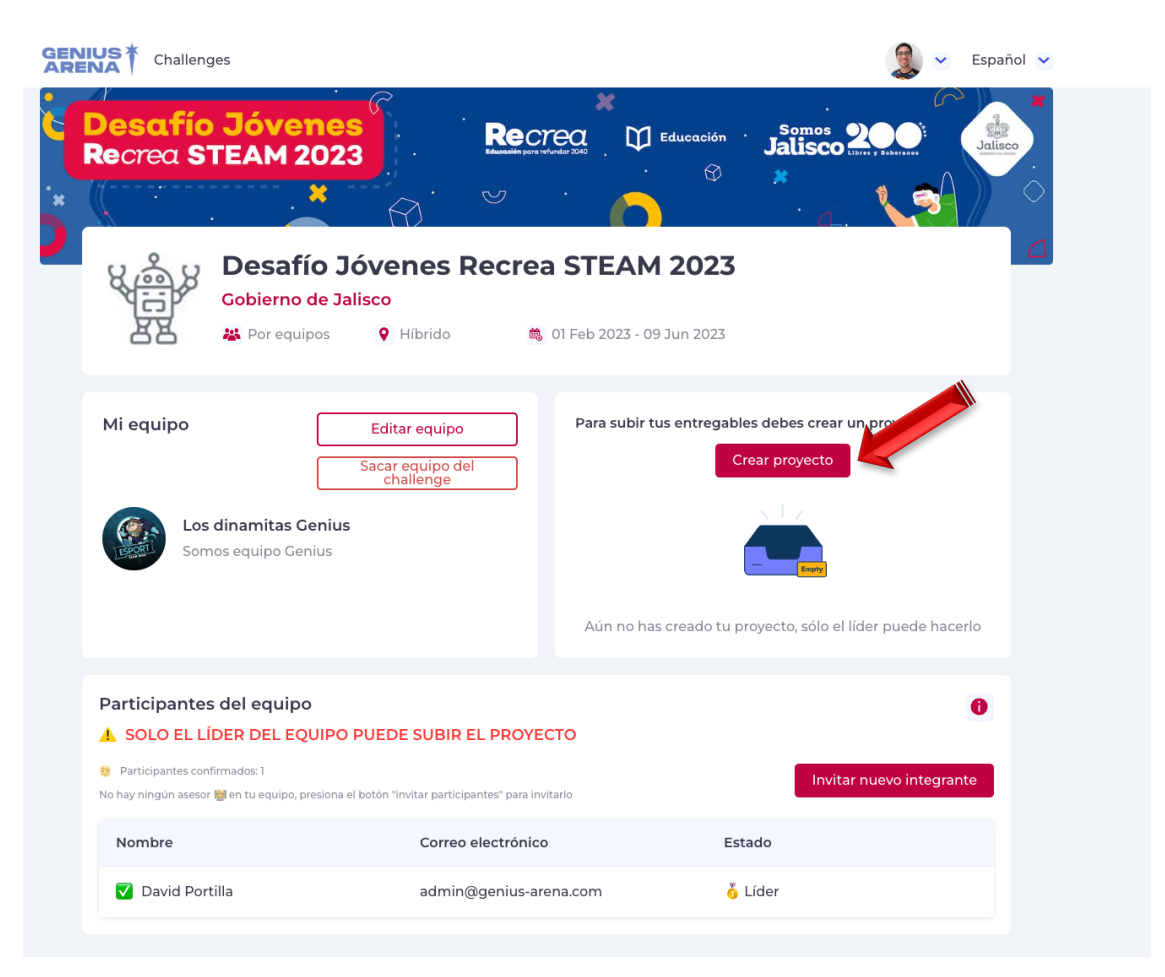

2. Al momento de dar click al botón "Crear proyecto" saldrá una ventana con la información necesaria para crear el proyecto.

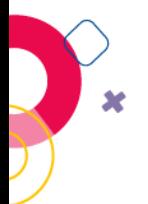

3. Cuando termines de llenar la información, da clic en "Crear proyecto" y automáticamente tu proyecto ya estará registrado en el Desafío Jóvenes Recrea STEAM 2023.

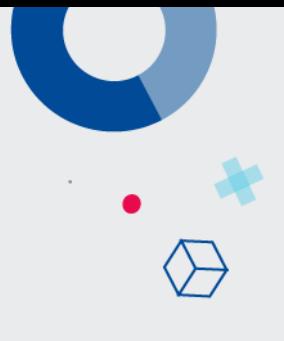

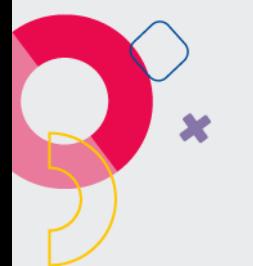

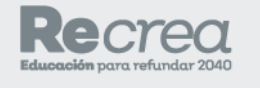

Educación

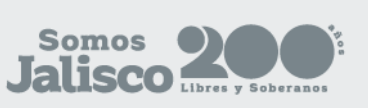

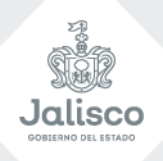

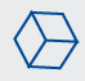

 $\Gamma$